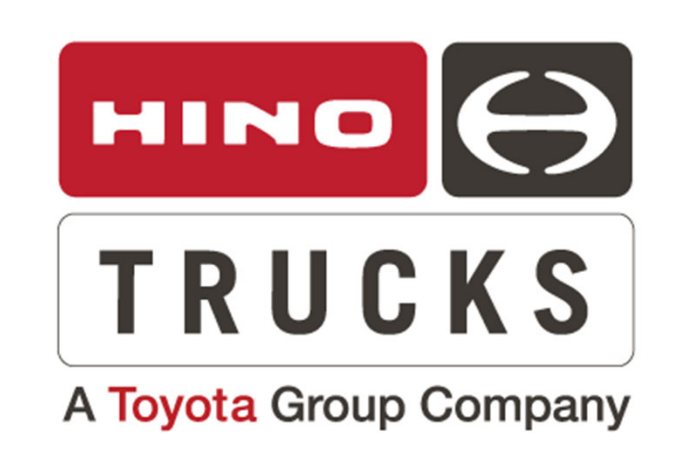

# **SERVICE BULLETIN**

GENERAL SERVICE GUIDELINES FOR ABS/EBS DTC'S, LANE DEPARTURE WARNING, STEERING ANGLE SENSOR LEARNING AND ABS/EBS MODULE PROGRAMMING

GROUP: 0-GENERAL TECH TIP NO: 24-001 DATE: 1/10/2024

**SUBJECT VEHICLES**: 2021- Current Model Year L and XL Series Trucks Equipped with Lane Departure and/or Stability Controls (ESC), assembled at the Mineral Wells, West Virginia, USA assembly plant.

**Note**: This technical service bulletin is provided as technical information and is not authorization for a warrantable repair.

## **OVERVIEW:**

This TechTip was assembled with the most common service procedures to help technicians determine which diagnostic tool to use when performing general ABS/EBS diagnosis, Lane Departure Warning (LDW) diagnosis, Steering Zero Point Learning and ABS/EBS Module Programming.

- 1. ABS Module Diagnosis **Wabco Toolbox**
- 2. Steering Zero Point Learning **DX3**
- 3. Lane Departure Warning Learning (LDW) **Wabco Toolbox**
- 4. ABS/EBS Module Reprogramming **DX3**

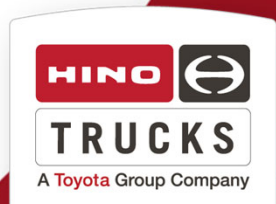

#### **General ABS/EBS/LDW Brake Diagnosis Use Wabco Toolbox**

1. Connect to the ABS/EBS or Onlane LDW module using Wabco Toolbox for diagnosis and reading Diagnostic Trouble Codes "DTC's"

#### **IMPORTANT**

It is recommended that the lasted version of Wabco Toolbox is always used. If parameters or data is missing, update Wabco Toolbox as needed.

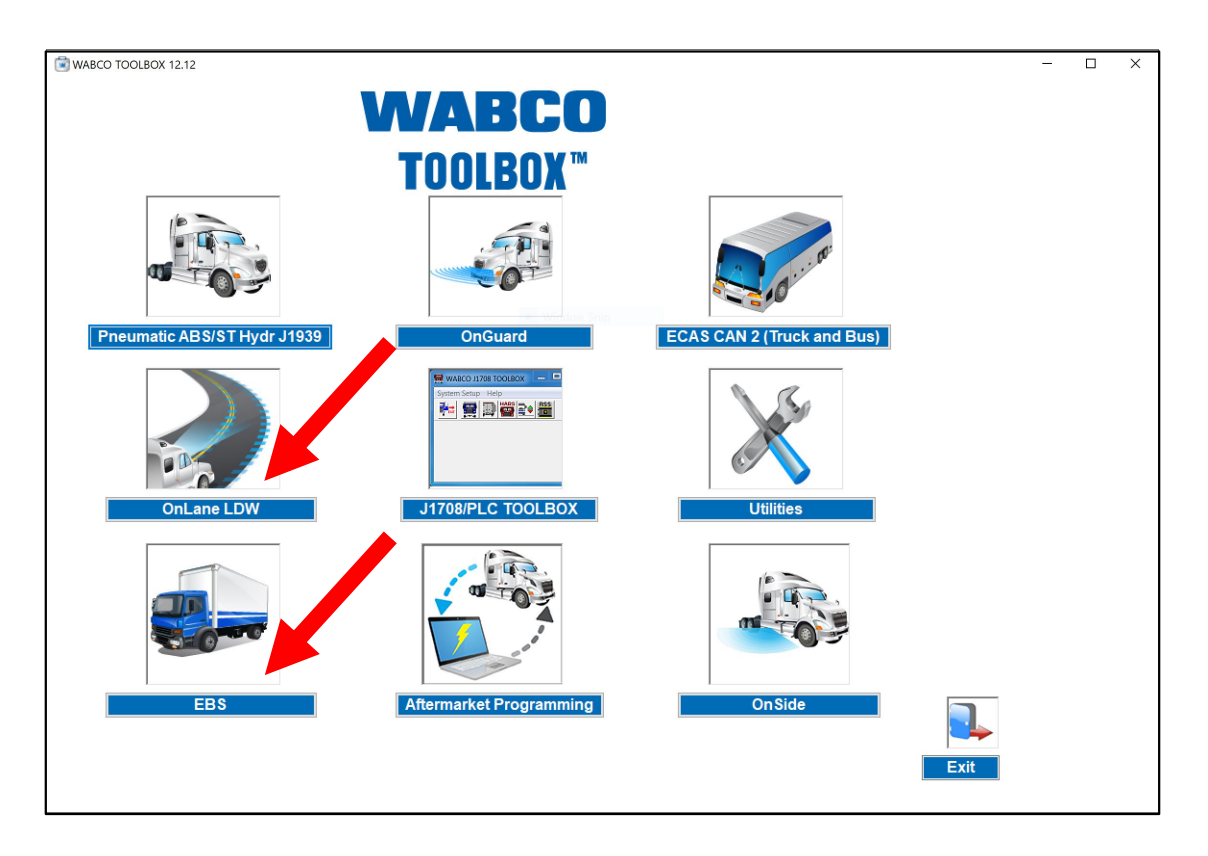

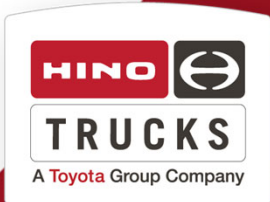

#### **Steering Wheel Zero-Point Learning Use DX3**

1. Using DX3, connect to the truck and read out all modules.

2. From the DX3 Home page, select **Special Working**

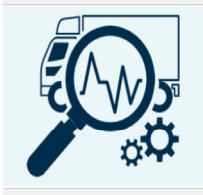

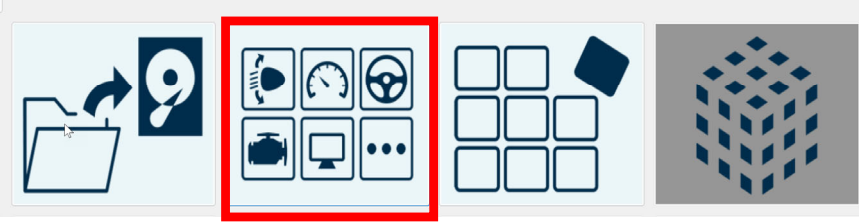

#### 3. Select **Steering Wheel Zero-Point Learning** and follow DX3 instructions.

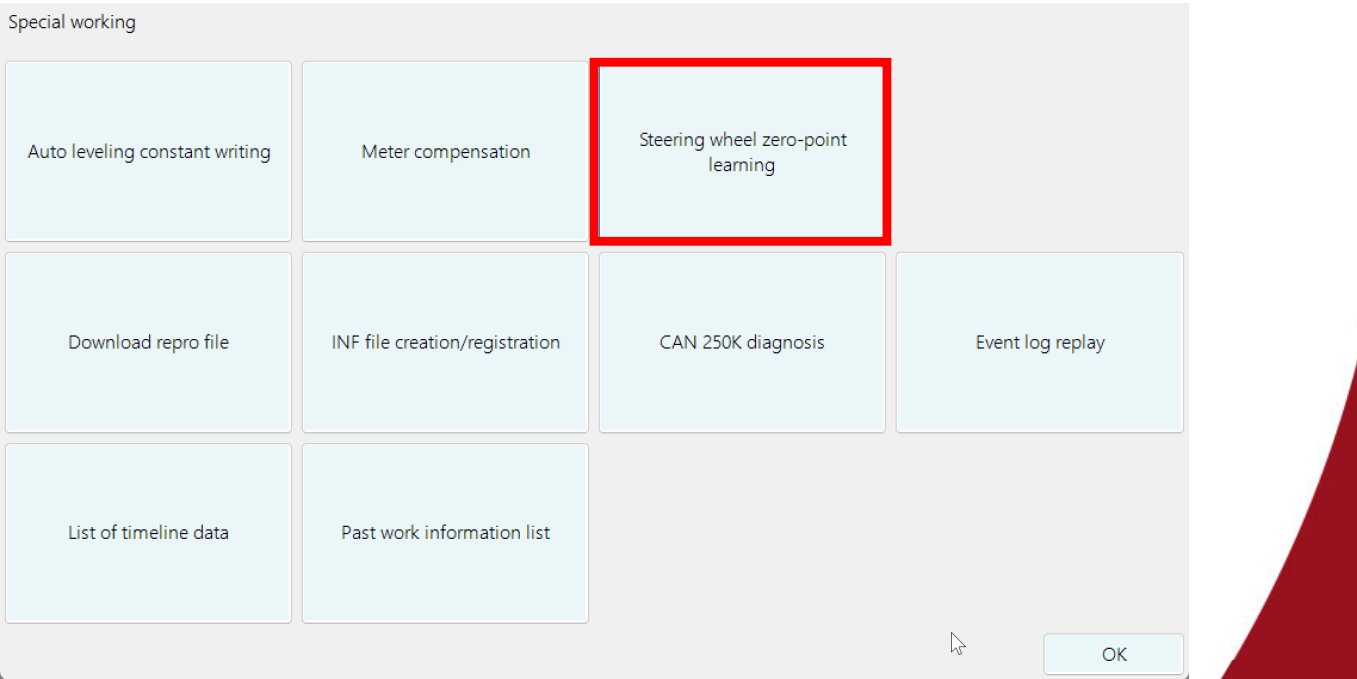

4. Once learning has completed, confirm no DTC's returned. It will be necessary to use Wabco Toolbox to check and clear brake related DTC's.

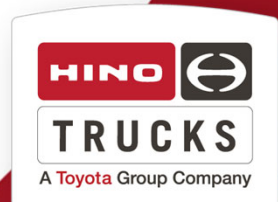

#### **Lane Departure Warning (LDW) Relearn Use Wabco Toobox**

1. Using Wabco TOOLBOX™ select OnLane Lane Departure Warning (LDW).

#### **IMPORTANT**

Make sure the latest version of Toolbox software is being used.

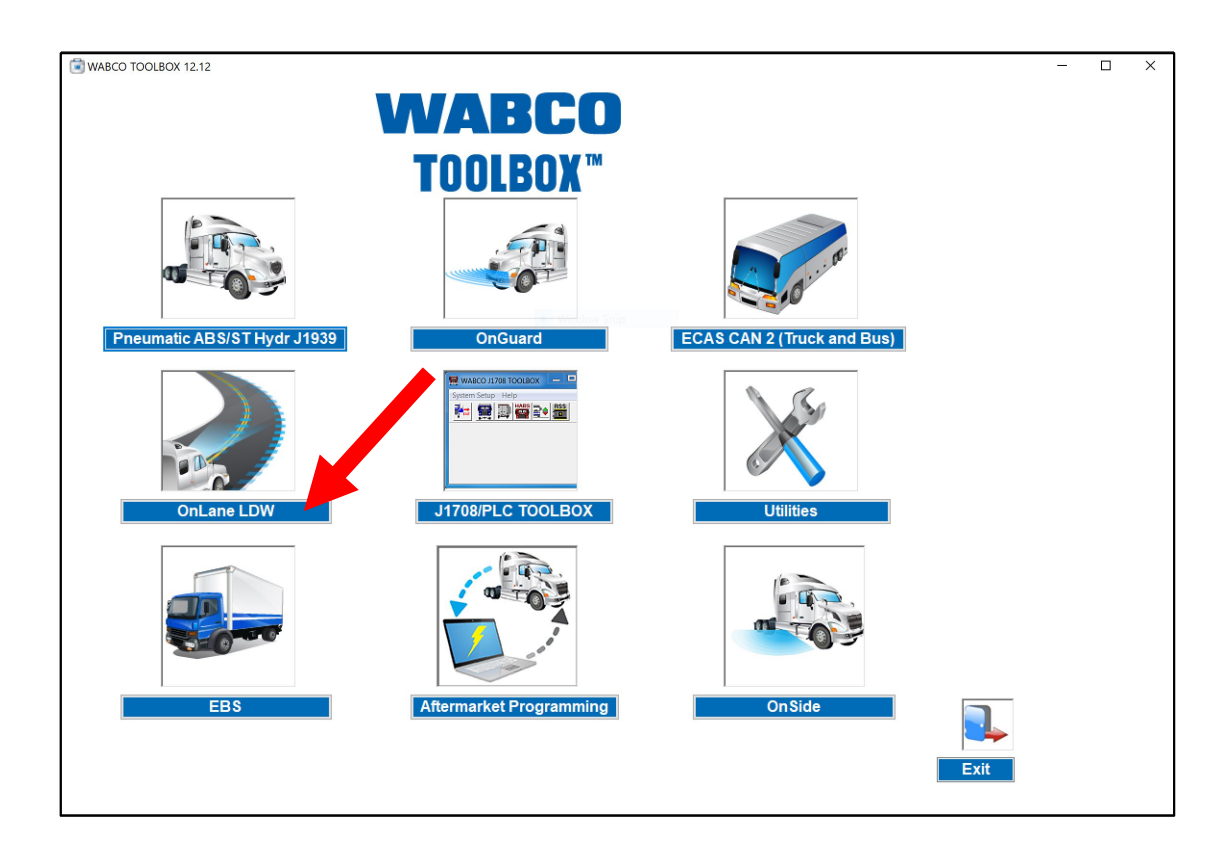

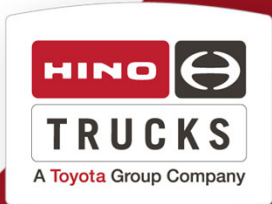

**2.** Select Perform Service Alignment in the Options menu.

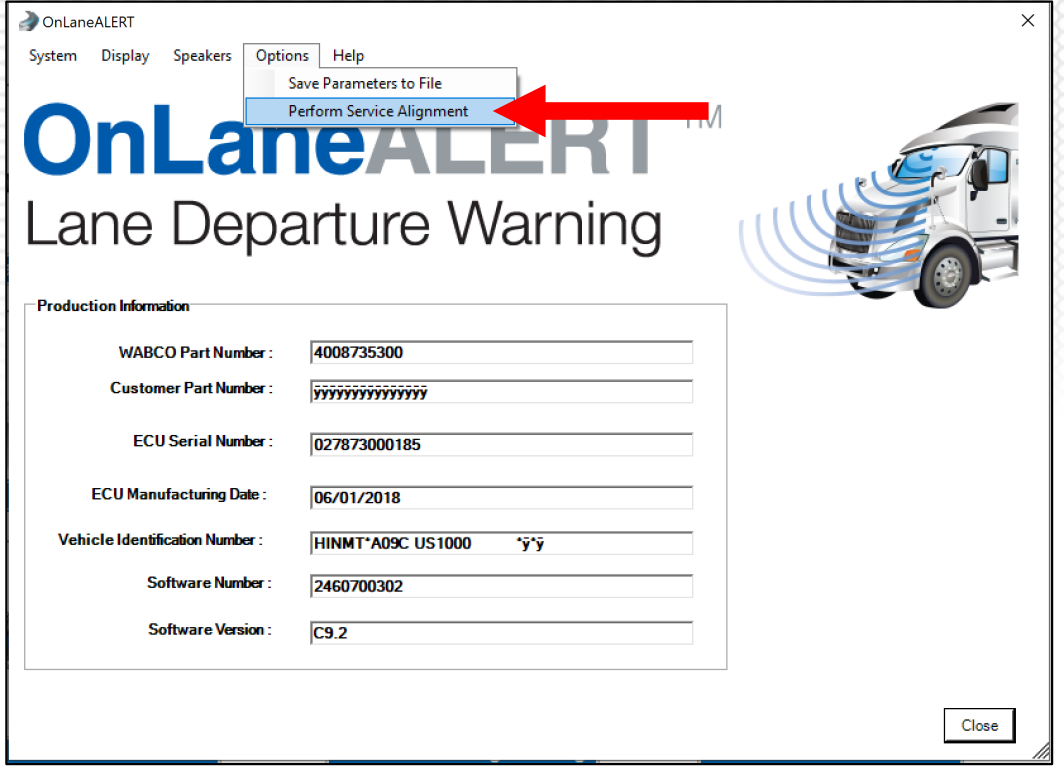

**3.** Select Yes.

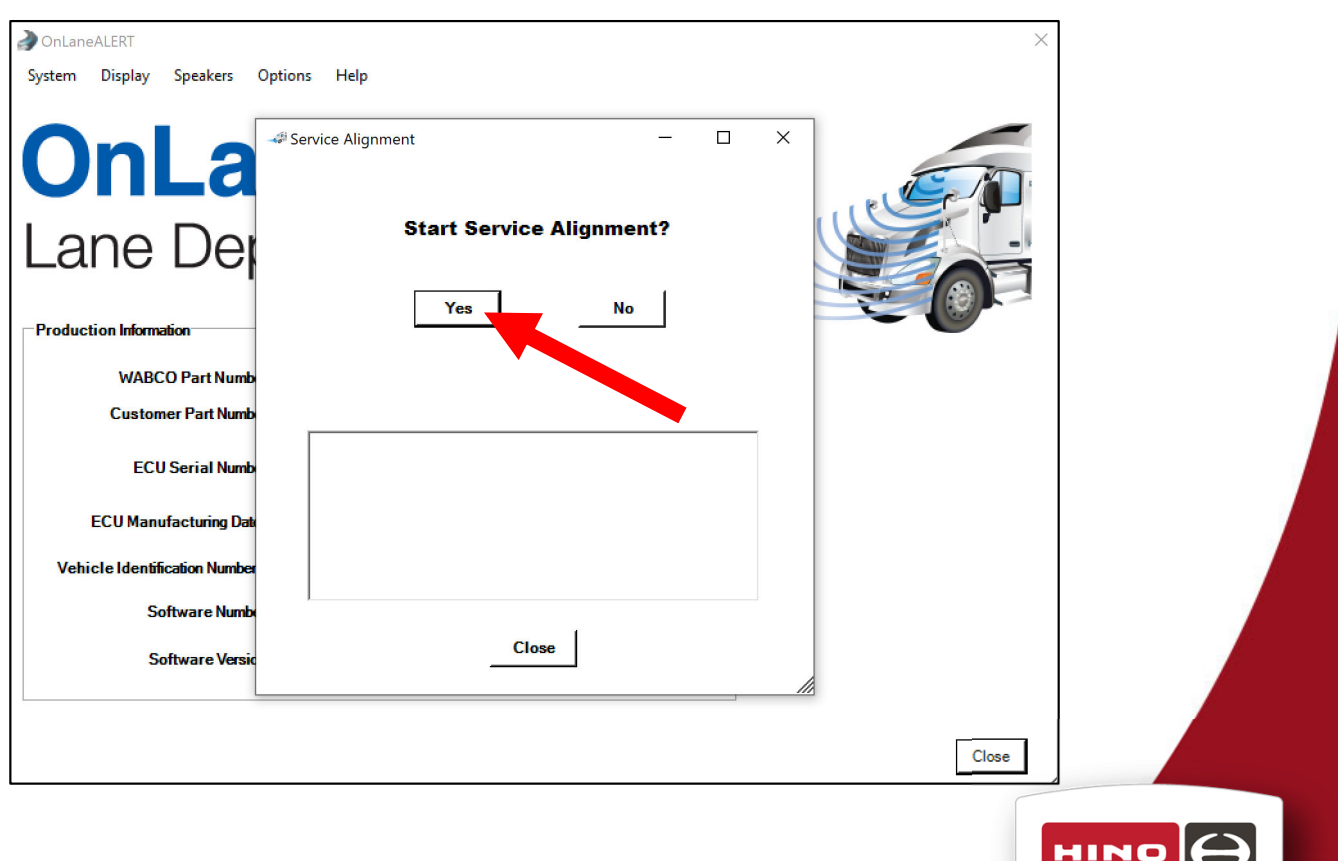

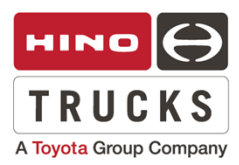

**2.** Select Perform Service Alignment in the Options menu.

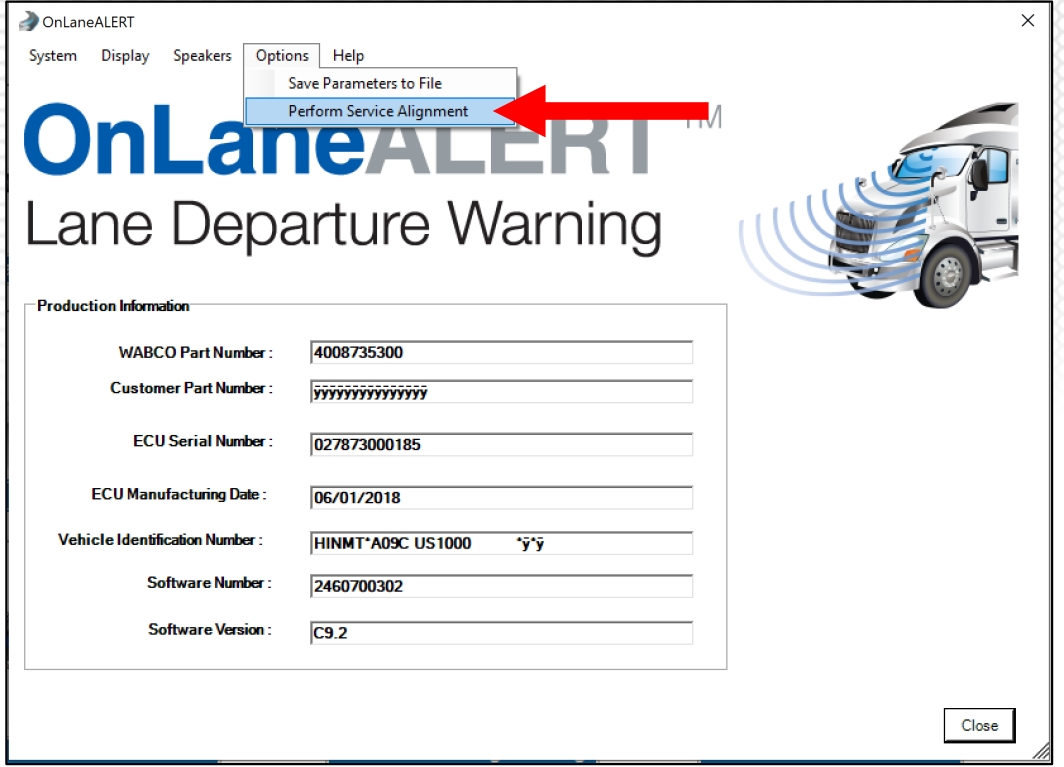

**3.** Select Yes.

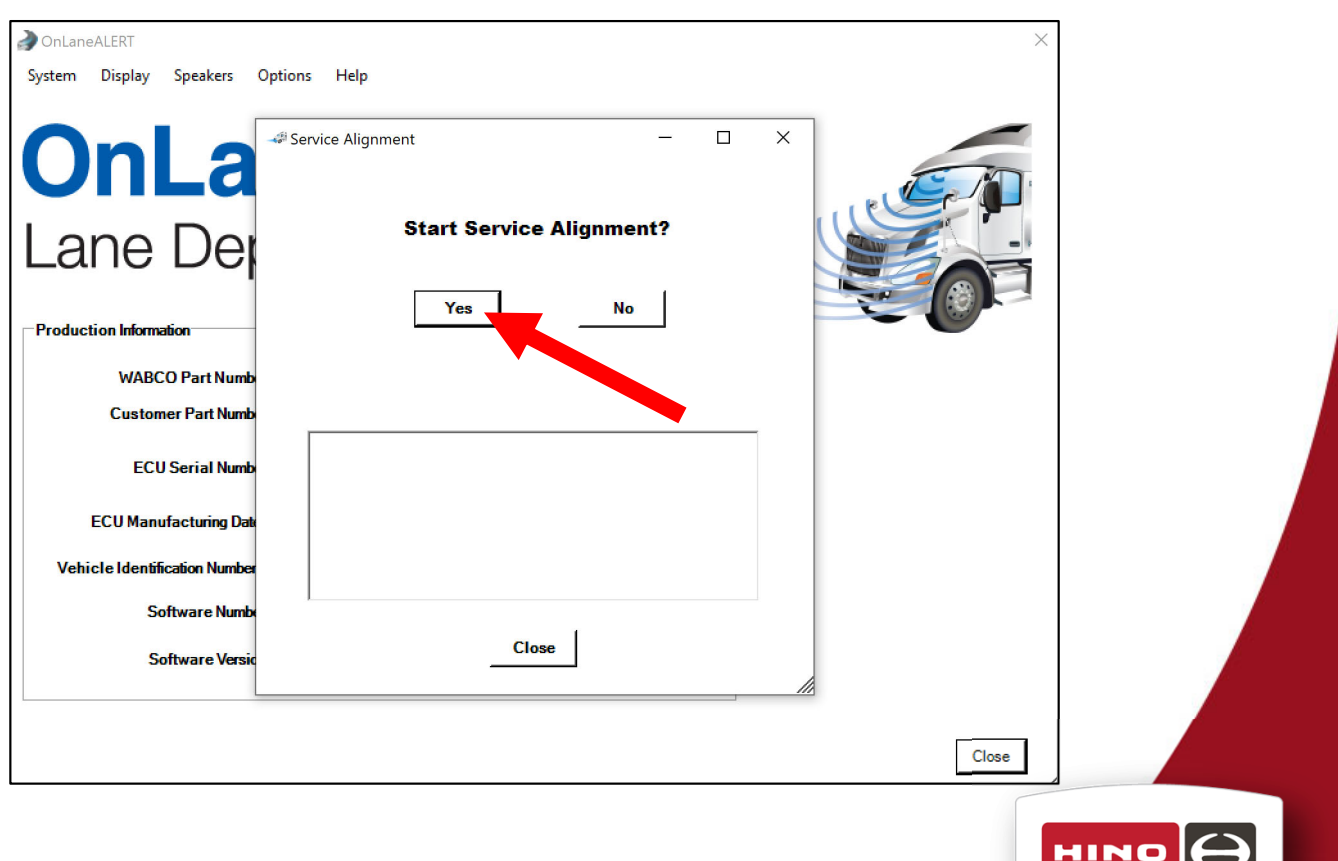

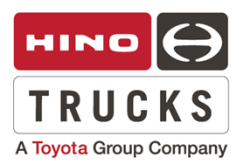

#### **Wabco ABS/EBS Module Programming Use DX3**

1. Using DX3, select the Brake module, the click Reprogramming in the lower left of DX3

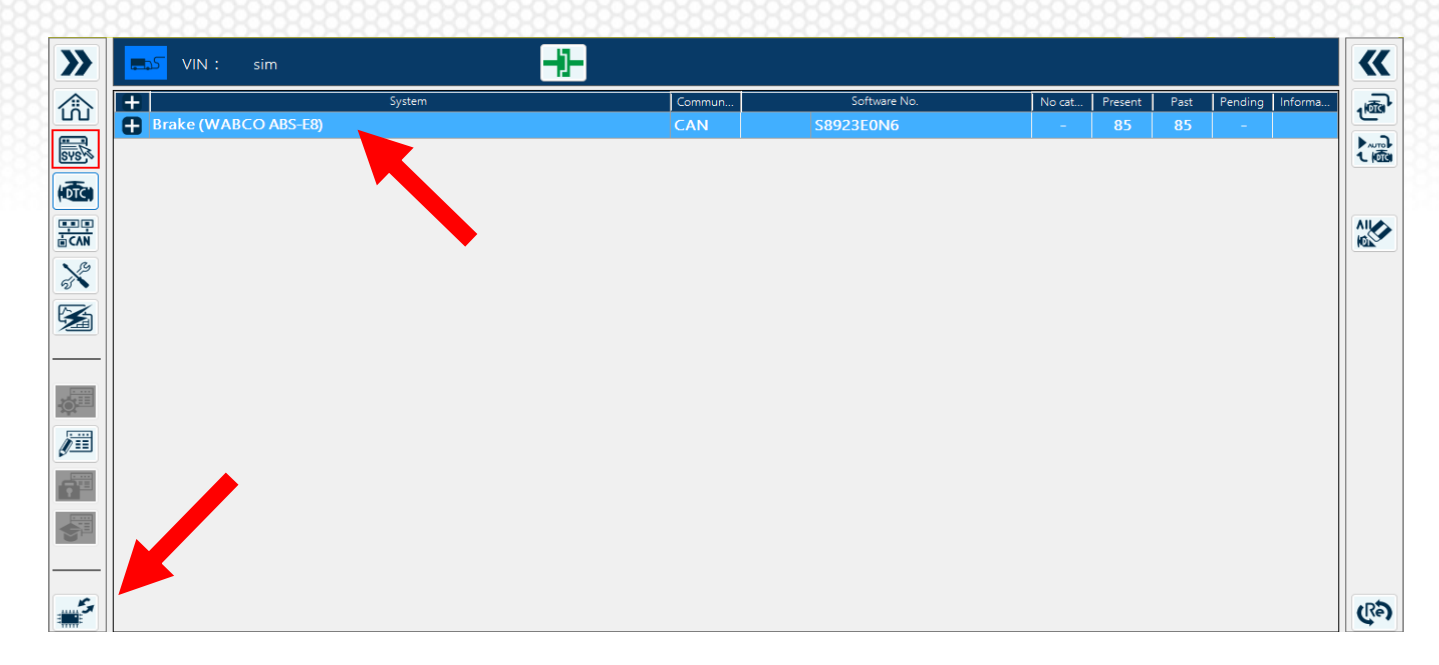

#### 2. Select Contents of Work

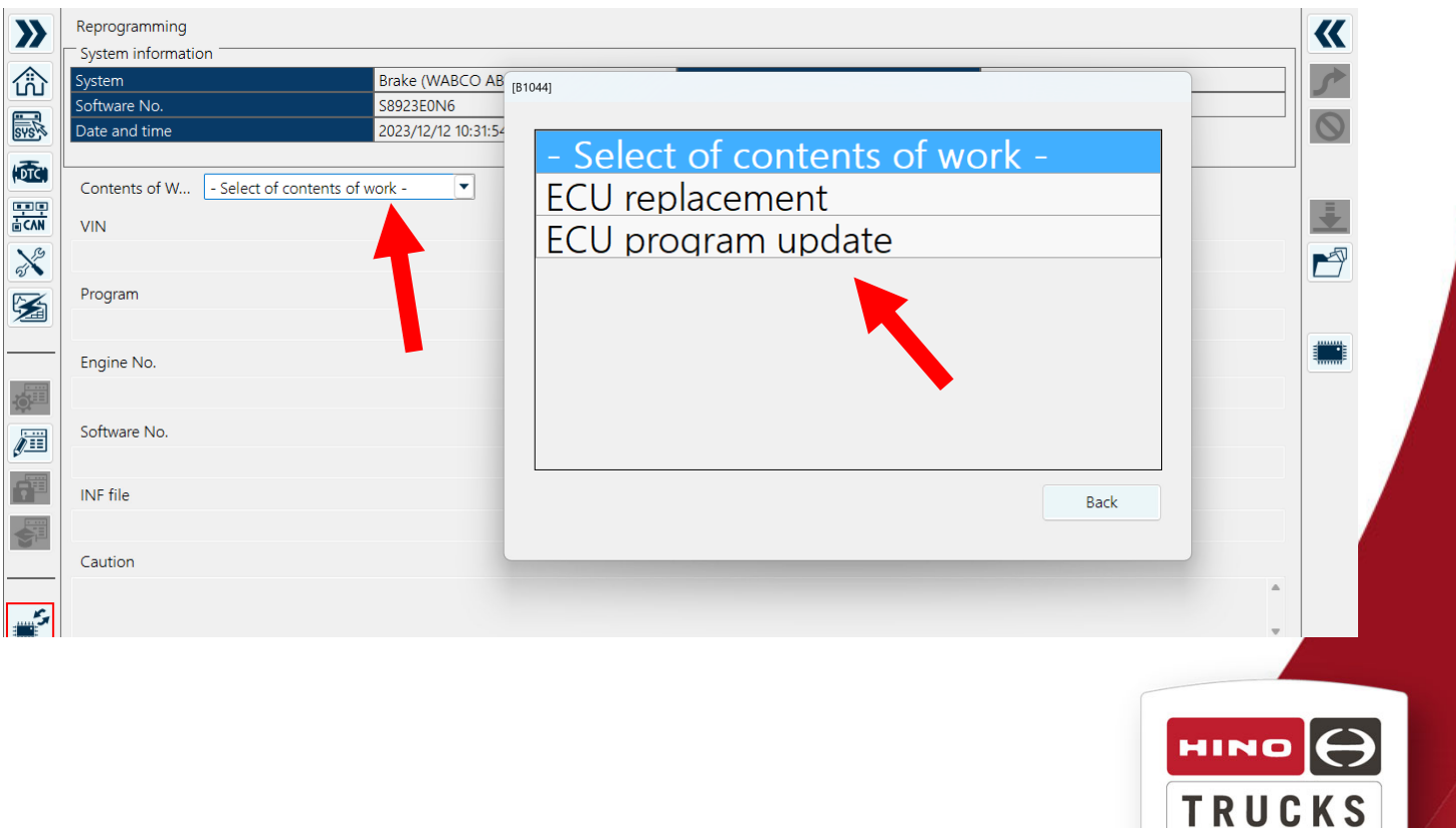

A Toyota Group Company

## 3. Select Download file

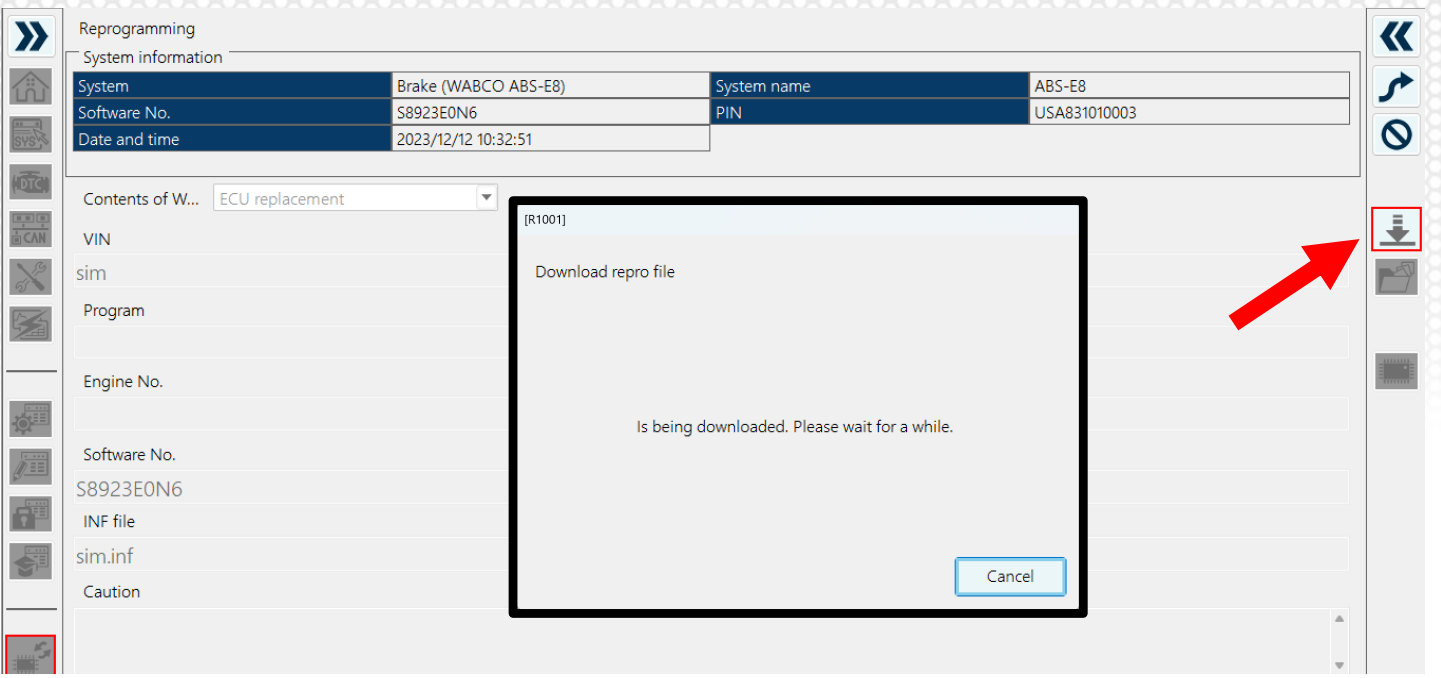

4. Verify software is correct then click the Next arrow in the upper right

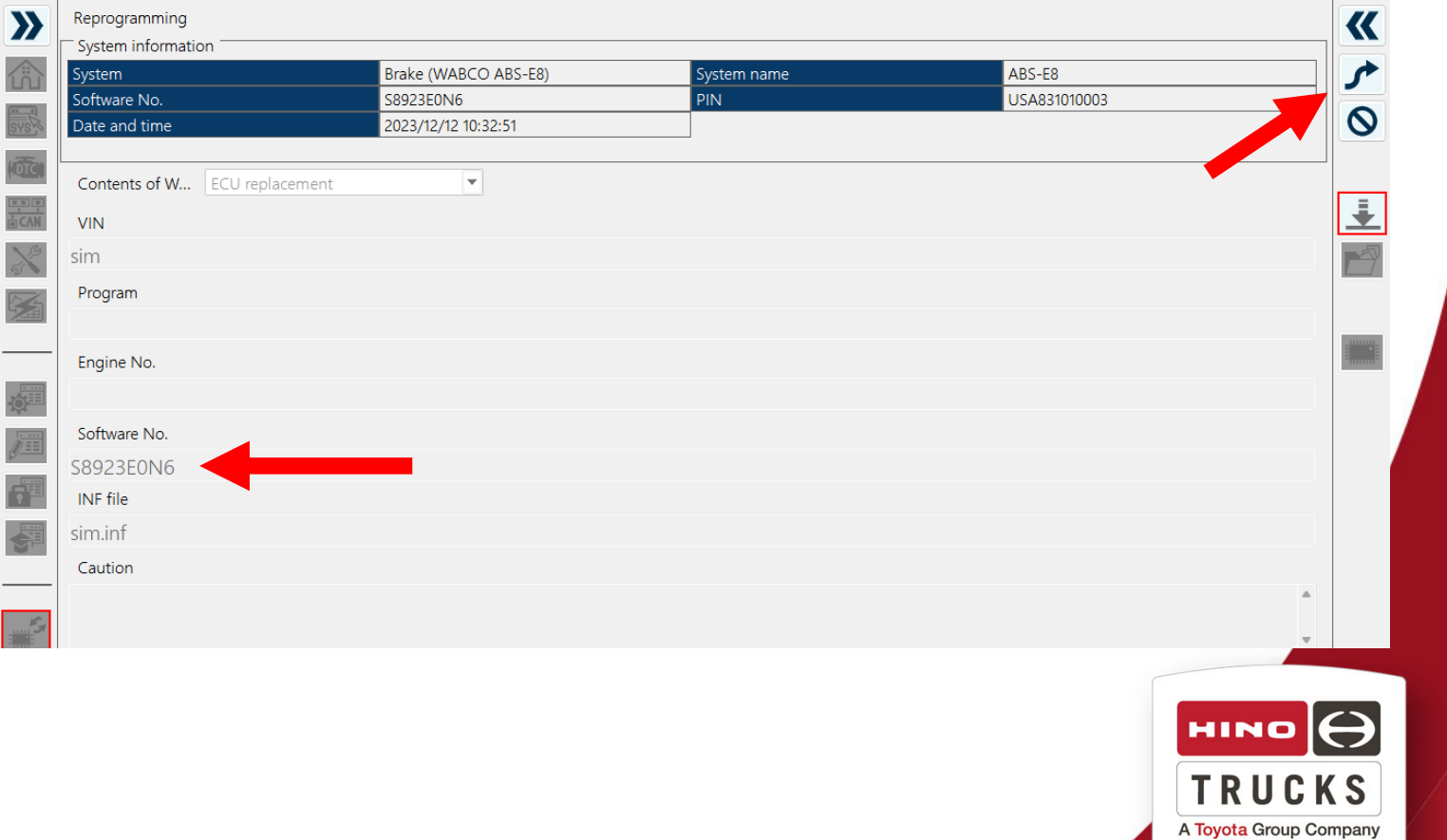

#### 5. Verify programming is No Problem, and click Write to ECU, follow DX3 screens to complete programming

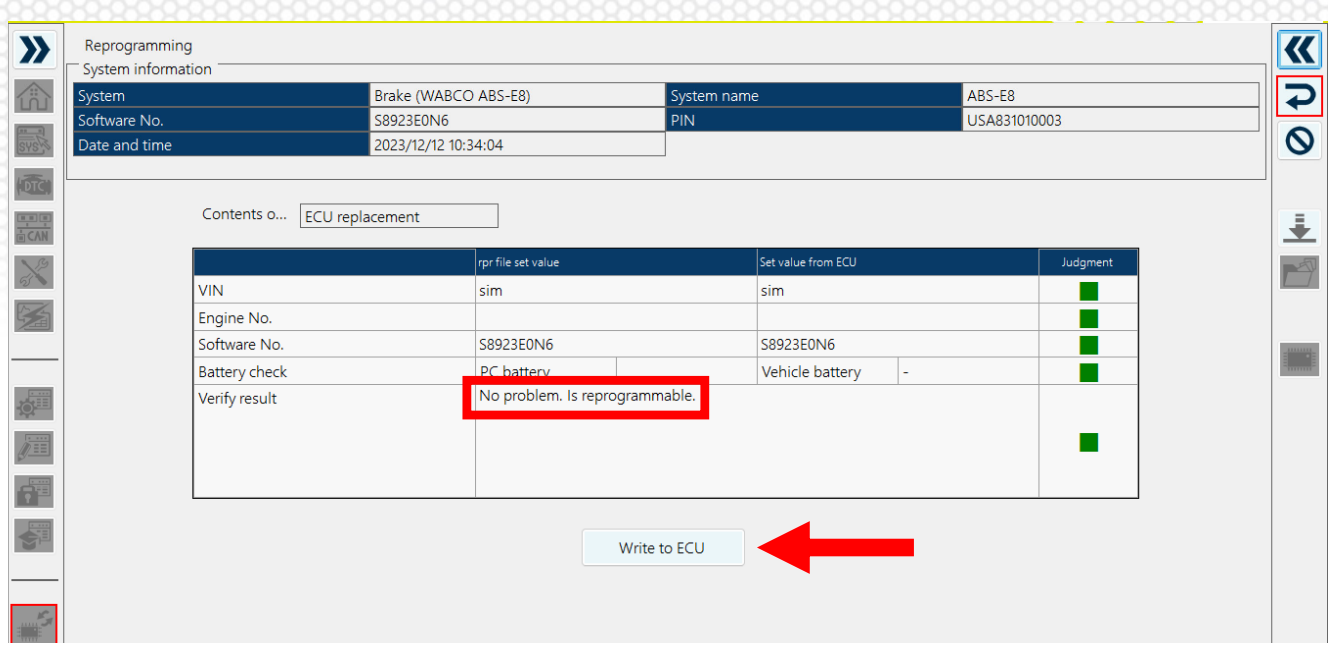

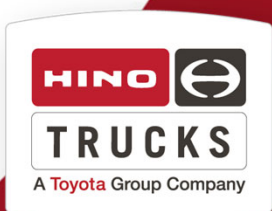